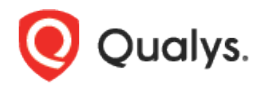

# Qualys Global AssetView/CyberSecurity Asset Management v2.x

Release Notes

Version 2.0 July 29, 2021

Here's what's new in Qualys Global AssetView/CyberSecurity Asset Management 2.0!

**GAV CSAM** Global AssetView/CyberSecurity Asset Management

[Simplifying Asset Management](#page-1-0) [Define Asset Criticality](#page-1-1)

CSAM CyberSecurity Asset Management

[Track Authorized/Unauthorized Software](#page-2-0) [Configure Responses](#page-3-0) [Generate Reports](#page-3-1) [Synchronize with Your CMDB](#page-4-0)

#### **Simplifying Asset Management** GAV CSAM

<span id="page-1-0"></span>With this release, we have simplified asset management and rebranded Global IT Asset Inventory to Global AssetView (GAV) and CyberSecurity Asset Management (CSAM). We've introduced several new features in GAV and CSAM. You can access GAV without any subscription cost, while CSAM is available only for paid subscriptions.

CSAM includes all the features available in GAV, plus additional new features.

GAV gives you baseline visibility of your asset inventory while CSAM adds context for security-centric visibility, alerting and responses.

This fills the gap between traditional IT inventory and the core security functions by overlaying key business and asset criticality data, establishing unauthorized and authorized software lists, applying current and upcoming EOL/EOS data, monitoring the result with policy-based alerts, and facilitating appropriate response with software uninstall.

For more information, refer [Quick Start Guide.](https://www.qualys.com/docs/qualys-gav-csam-quick-start-guide.pdf)

#### Define Asset Criticality GAV CSAM

<span id="page-1-1"></span>You can now define the Asset Criticality Score for a tag while creating asset tags. Asset Criticality Score represents the criticality of an asset to your business infrastructure.

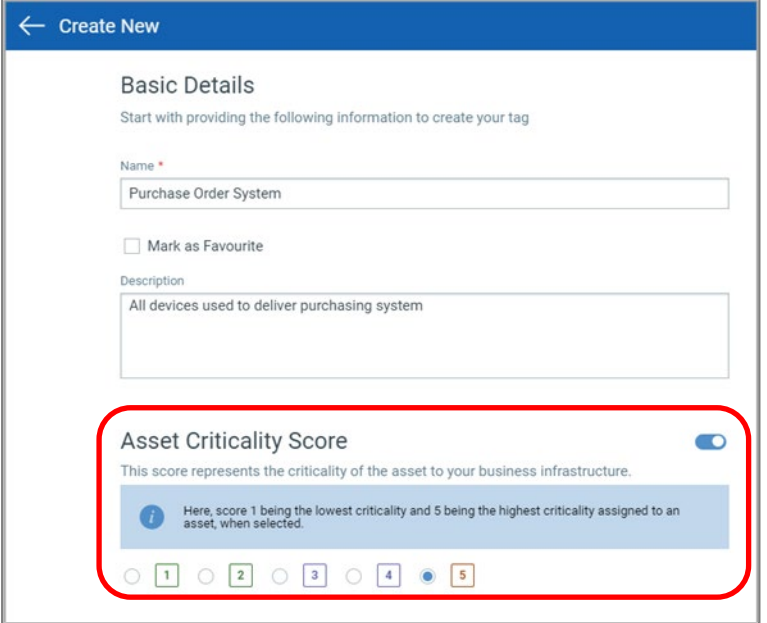

You can set the asset criticality score between 1 to 5, 1 being the lowest and 5 being the highest..

If you don't select an asset criticality score, a criticality score of 2 is applied to the asset by default.

You can apply tags manually or configure rules for automatic classification of your assets in logical, hierarchical, or business-contextual groups. When these tags are assigned to assets manually or dynamically through rules, asset criticality scores are calculated for each asset.

If an asset has multiple tags, the highest score amongst the applied tags is assigned to the asset. For example, if asset 'A' has three tags with asset criticality score 3, 4 and 2, then the asset criticality score of asset 'A' will be 4.

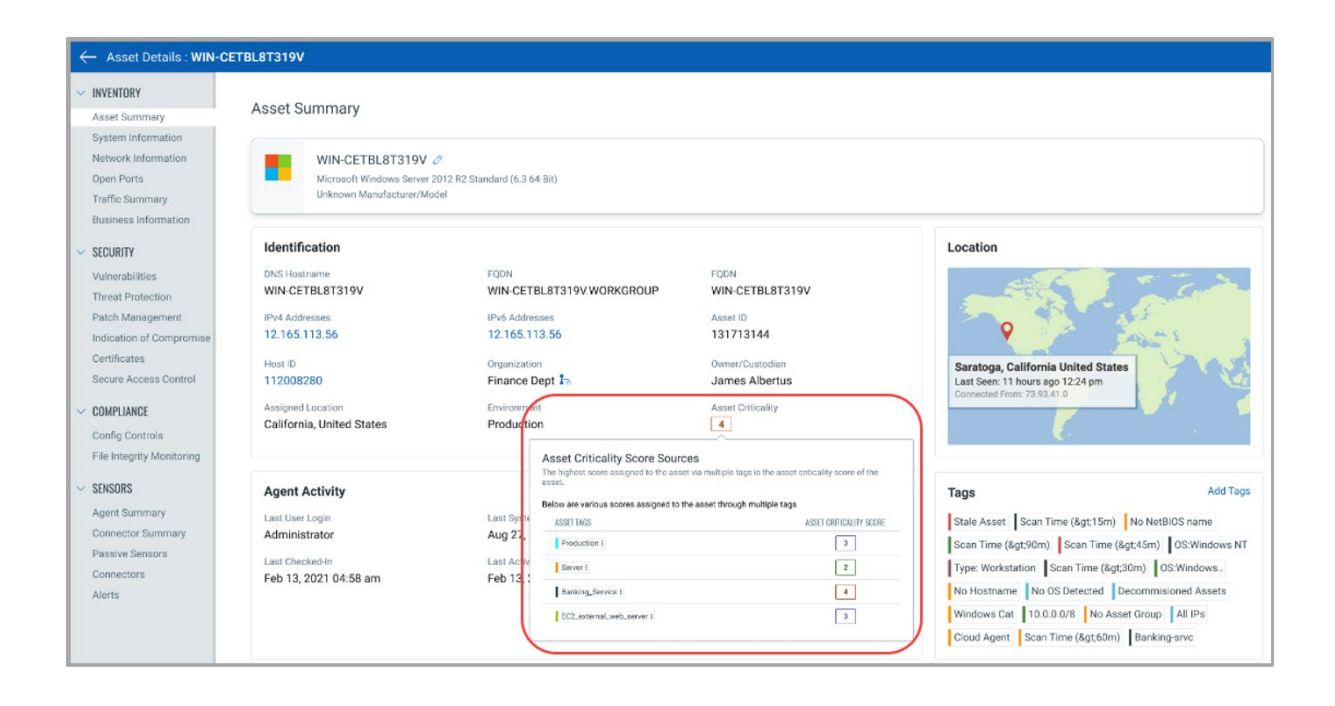

## Track Authorized/Unauthorized Software

<span id="page-2-0"></span>With this release, you can define a list of authorized and unauthorized software and track the result in your IT environment. Proactive tracking of unauthorized and authorized software is a key tool to reduce security risks and improve the health of your inventory. You can create rules that help you track and report installations of unauthorized software based on user-defined lists, manage authorized software lists and identify the software that are not on the list.

You can create a rule to define software authorization, activate the rule, and reorder the rule.

You can define rules to categorize software installations as "authorized", "unauthorized", or "needs review". Software is categorized based on the priority of the defined rules.

Note: Make sure your rule is with Enabled status to take effect.

You can change the priority of the rules by changing the order of the rules. Reordering the rule helps you define the priority of the rule. By default, any newly created rule is placed at the bottom of the list. Rules with higher priority take precedence over rules with lower priority and are placed at the top of the list. You can drag and drop the rules to reorder their priority.

If a software is included in multiple rules, then reordering the rule plays vital role as it defines the priority. For more information, refer to the [Track Authorized/Unauthorized](https://qualysguard.qg2.apps.qualys.com/am/csamHelp/rules/software_authorization.htm)  [Software](https://qualysguard.qg2.apps.qualys.com/am/csamHelp/rules/software_authorization.htm) section of the online help.

You can also add a particular software to an authorization rule from the software inventory. For more information, refer to the [View Software](https://qualysguard.qg2.apps.qualys.com/am/csamHelp/inventory/view_software.htm) section of the online help.

### Configure Responses

<span id="page-3-0"></span>With this release, you can configure rules to monitor critical events that satisfy the conditions specified in the rule and send alert messages if events and incidents matching the condition are detected.

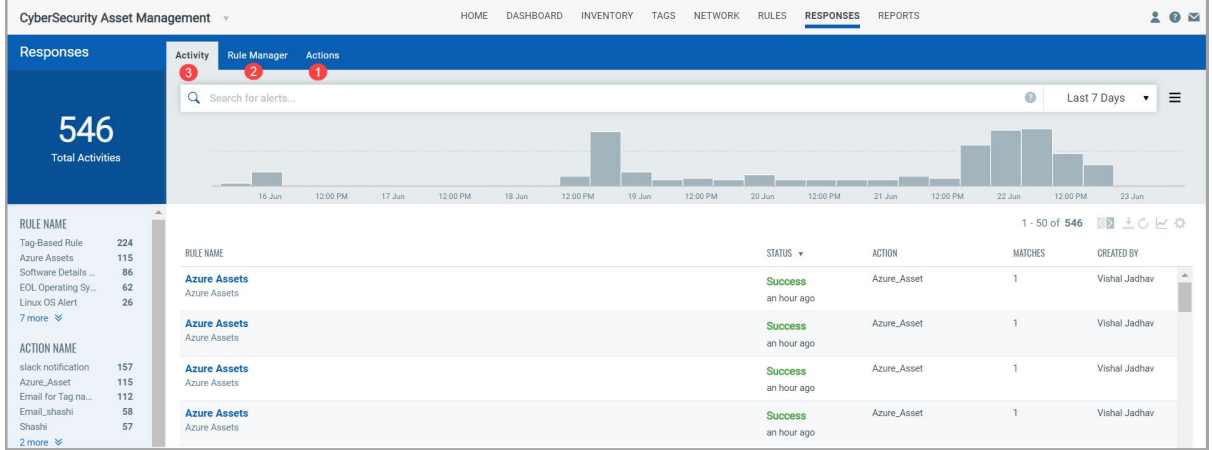

Step 1 - Define actions to be taken in response to an alert. Configure rule actions to specify one or more actions to be performed when an event matching a condition is detected. You can set alerts to be sent by Email, PagerDuty or Post to Slack.

Step 2 - Set up your rules in the Rule Manager tab. Specify which events you want to monitor, criteria for triggering the rule, and actions to be taken on the specified events. When a rule is triggered based on a trigger criteria, an alert will be sent to your configured account with details of the event.

Step 3 - Monitor all the alerts that were sent after the rules were triggered.

For more information, refer to the [Configure Responses](https://qualysguard.qg2.apps.qualys.com/am/csamHelp/responses/configure_rules.htm) section of the online help.

#### Generate Reports **CSAM**

<span id="page-3-1"></span>You can now create customized reports for asset, software, and compliance. You can download CSV file of the generated report to circulate it further as per requirement.

You can create three types of reports:

- Asset Details
- Software Details
- Compliance Report

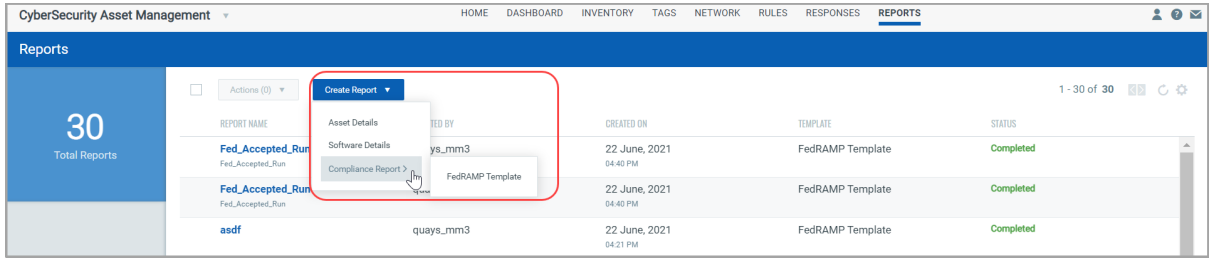

For more information, refer to the [Generate Reports](https://qualysguard.qg2.apps.qualys.com/am/csamHelp/reports/report.htm) section of the online help.

## Synchronize with Your CMDB CSAM

<span id="page-4-0"></span>CSAM syncs with ServiceNow's CMDB, continuously feeding it with latest data, so CMDB can accurately map asset relationships, connections, hierarchies, and dependencies.

The Qualys CMDB Sync Service Graph Connector App synchronizes CSAM data with ServiceNow's Configuration Management system. CSAM enables you to sync metadata of the asset, business applications for the asset, and business services for the asset.

#### **Sync Asset Metadata**

Once you complete the configurations between CMDB app and the Qualys platform, you'll be able to schedule sync asset metadata from ServiceNow to Qualys. Once synced, the data is displayed under **Business Information** section of the Asset Details page.

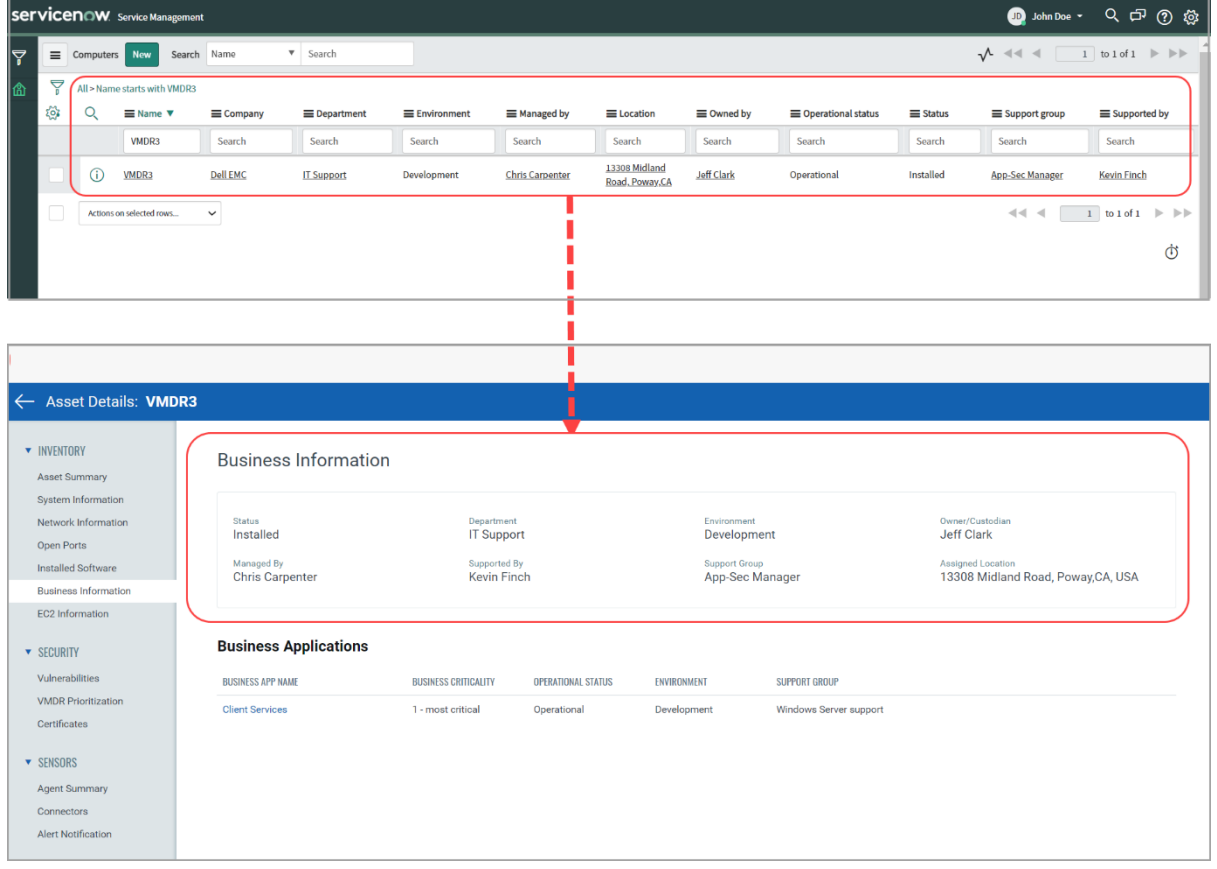

#### **Sync Business Metadata**

Once data is synced, you'll see the business application/service metadata on the **Business Information** > **Business Applications** section of the Asset Details page. Click the business application to view the business application details.

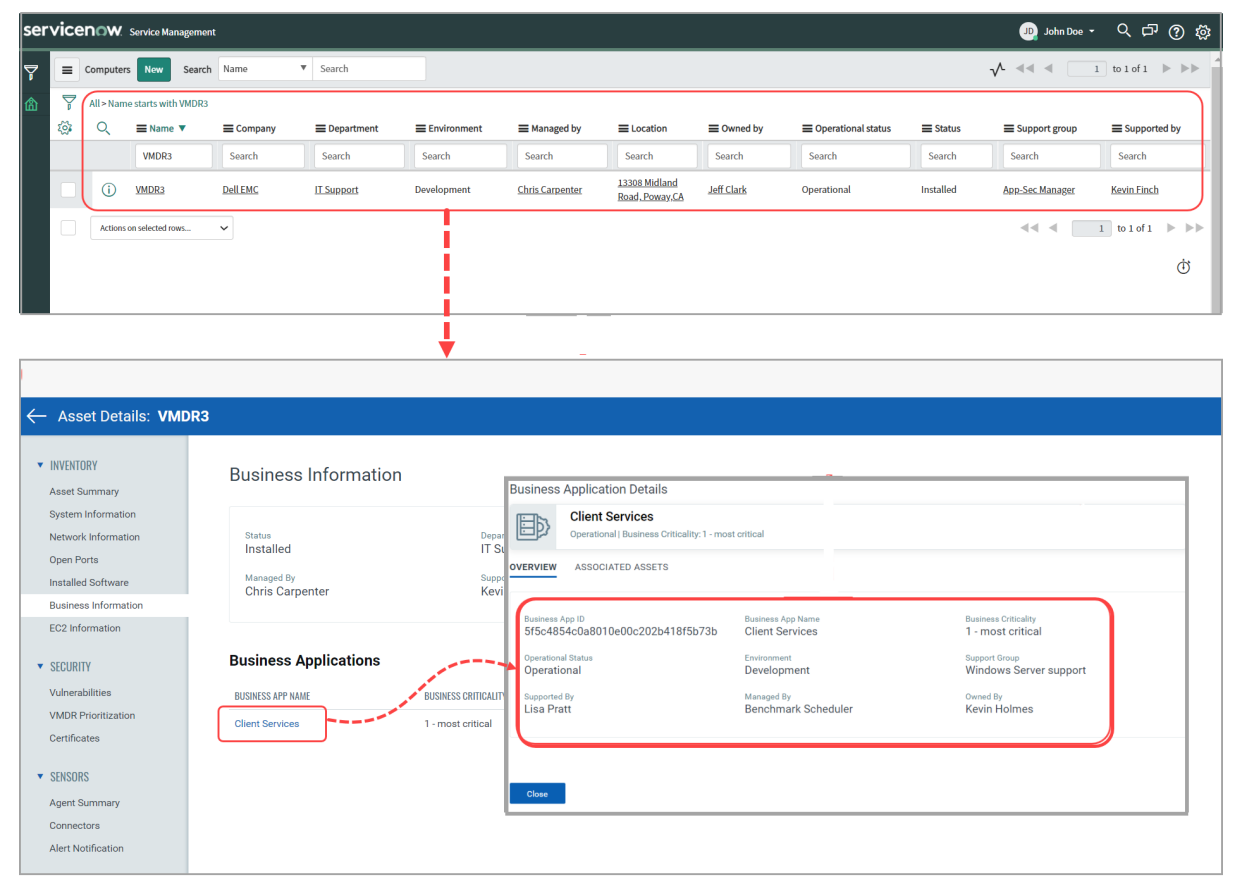

For more information, refer to the [Synchronize with Your CMDB](https://qualysguard.qg2.apps.qualys.com/am/csamHelp/inventory/sensors/cmdb.htm) section of the online help.